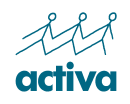

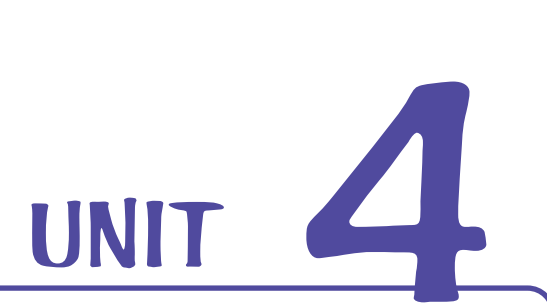

**We are going to learn how to work with other drawing tools t hat you can use to draw lines and shapes such as squares, circles, triangles, stars…**

# **Let' s Draw with Lines and Shapes!**

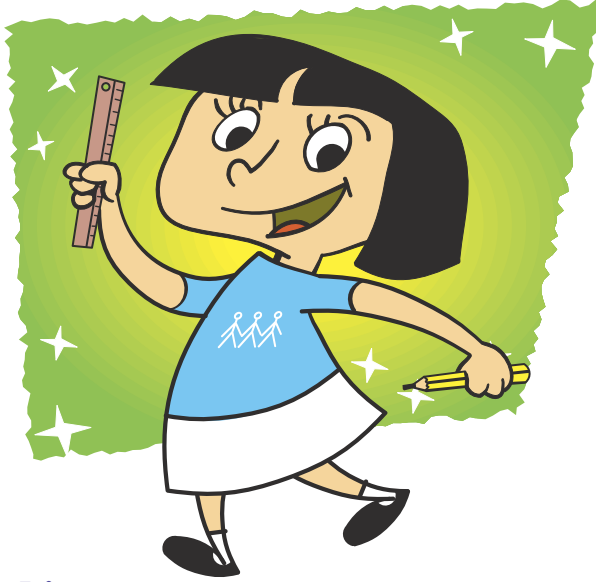

You can select the width of the line here.

## **Drawing Straight Lines**

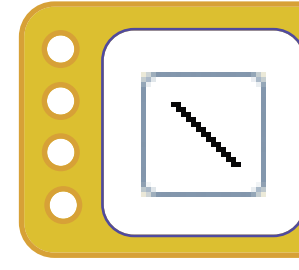

With this tool, you can draw **straight lines** by dragging the mouse.

**Thin**

**Thick**

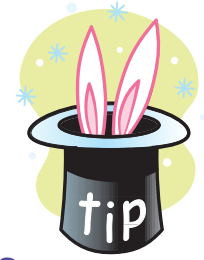

If you click on the **Shift** key at the same time as you drag the mouse, lines will be horizontal, vertical or will have a 45° inclination.

# **EXERCISES**

### **1. Draw a box:**

Select the **Line** tool and press the **Shift** key while you draw. Fill each side with a different color using the **Paint can**. Save the drawing in your folder.

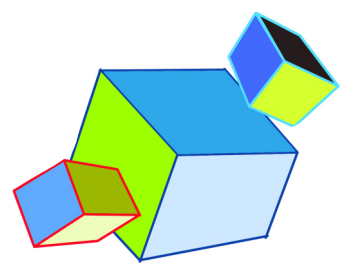

### **2. Copy this drawing.**

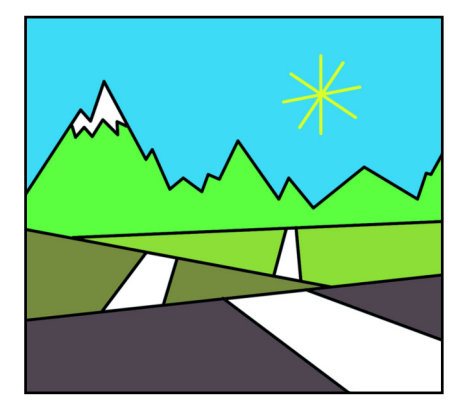

## **3. Draw a stained glass window:**

Draw black straight lines with different thickness. Select the **Paint can** and fill the inside with different colors. Save the drawing in your folder.

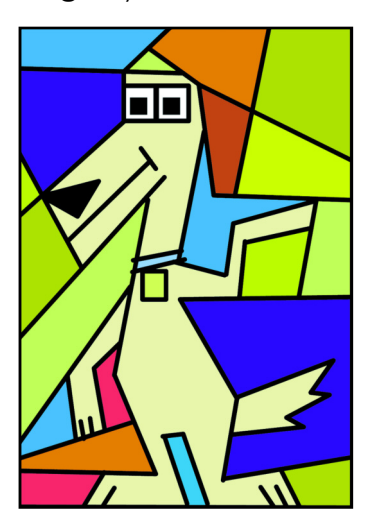

**4. Create a drawing. Use lines.**

**Let's Draw with Lines and Shapes!**

## **Drawing Shapes**

Drawing programs can also be used for drawing all kinds of shapes.

#### **Rectangles and squares:**

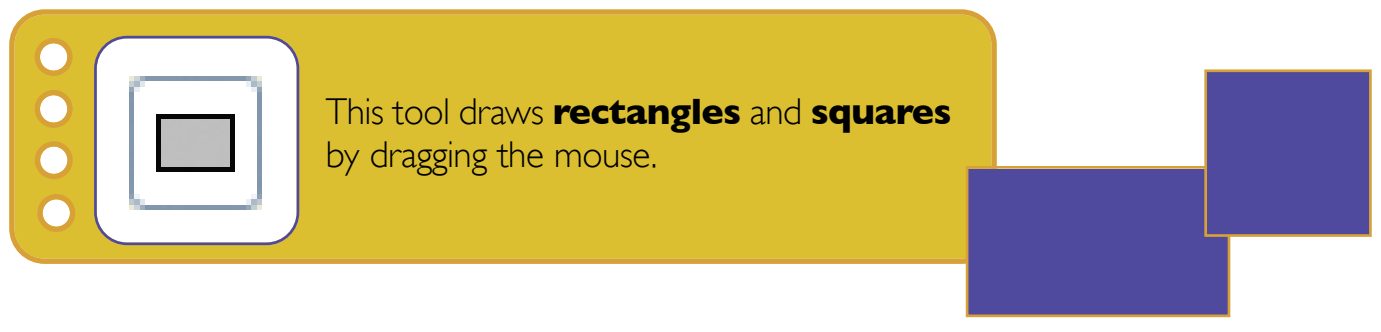

#### **Rounded rectangles and squares:**

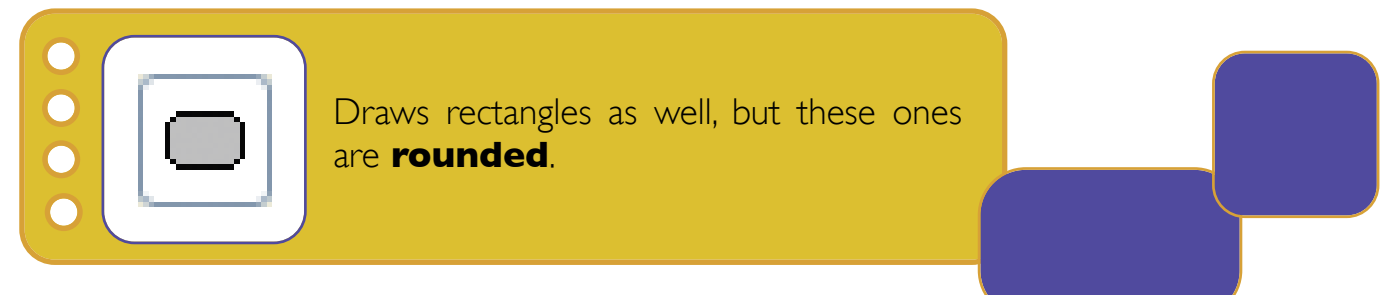

#### **Ovals and circles:**

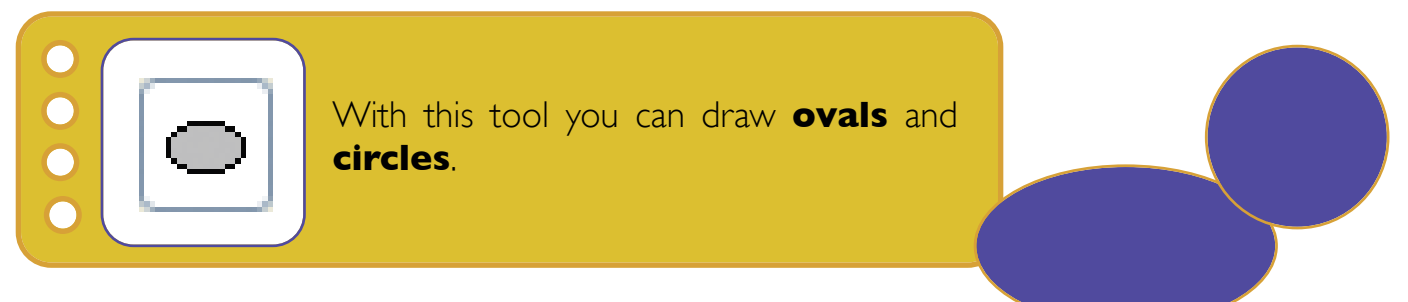

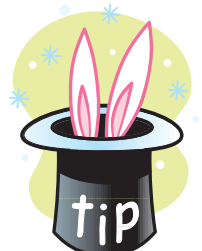

By holding down the **Shift** key while dragging the mouse, you will be able to draw squares or circles.

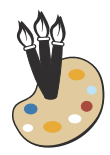

# **Polygons**

This tool draws shapes formed by straight lines: triangles, stars…

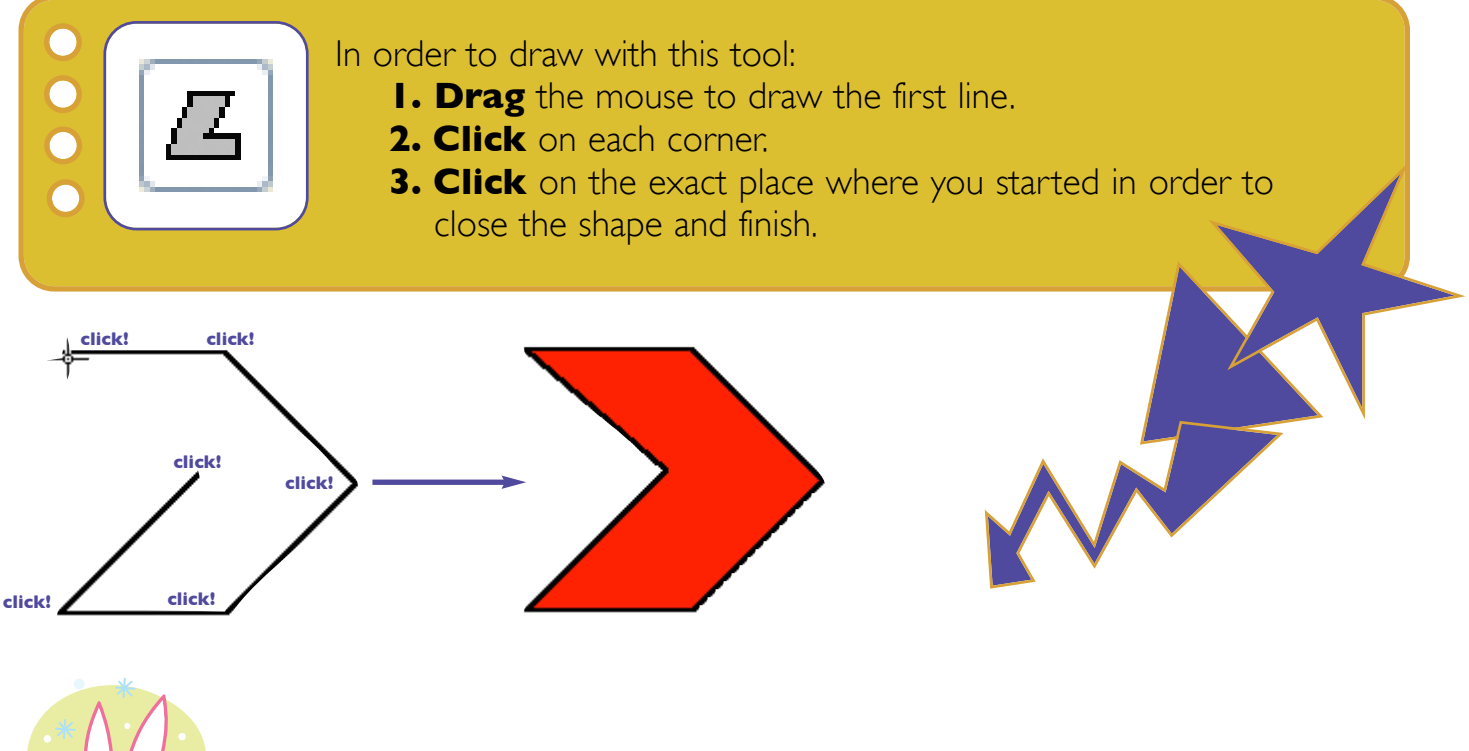

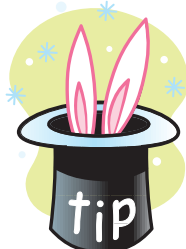

If you click on the **Shift** key at the same time as you drag the mouse, lines will be horizontal, vertical or will have a 45° inclination.

## **Lines and fills**

When we draw shapes we can do it with the following things:

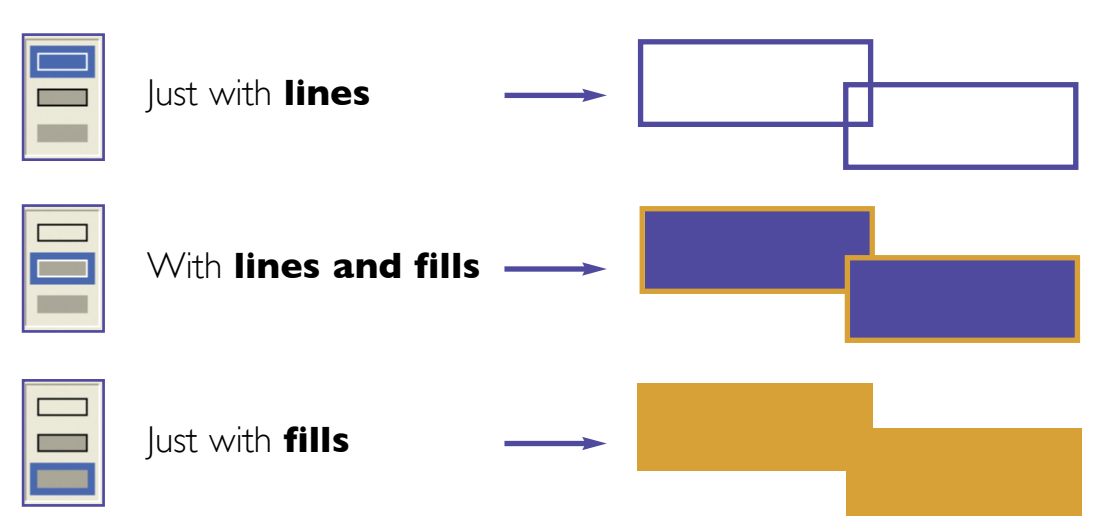

# **EXERCISES**

**1. Look at the picture closely and draw the buildings of a city using rectangles.**

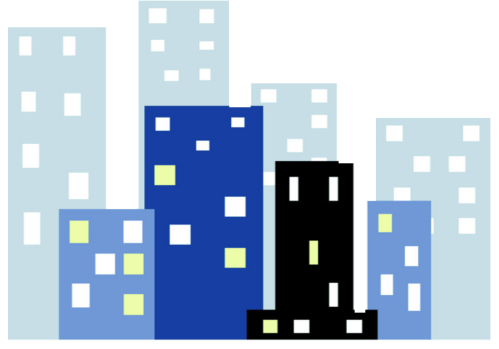

**2. Draw a face using circles and ovals.**

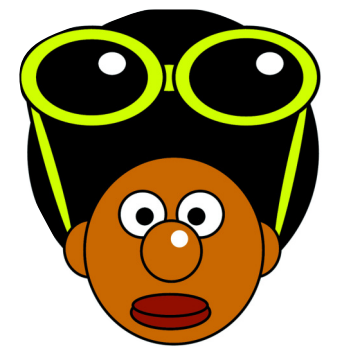

**3. Draw people using shapes.**

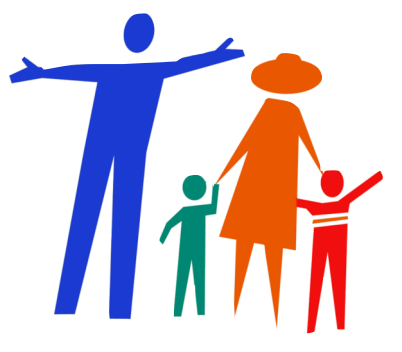

**4. Create other drawings using shapes. You have some examples here.**

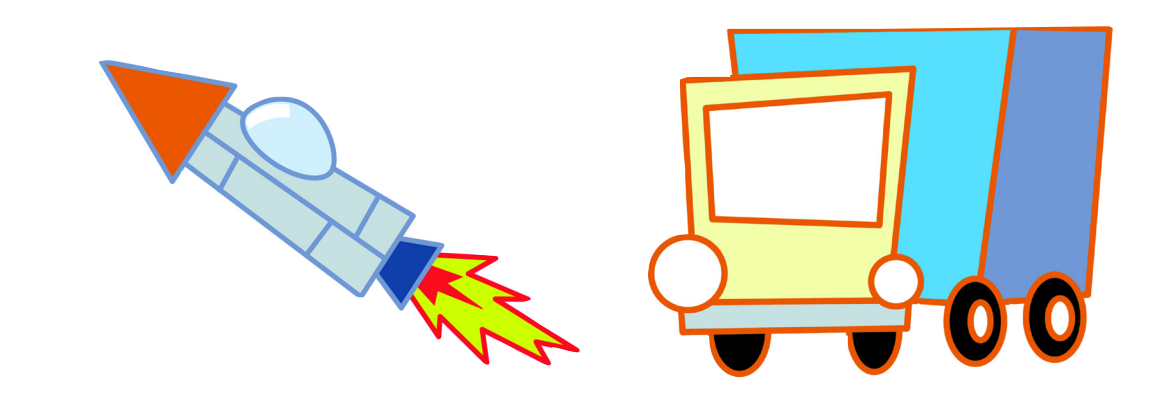

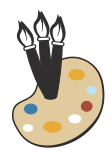

## **Curved Lines**

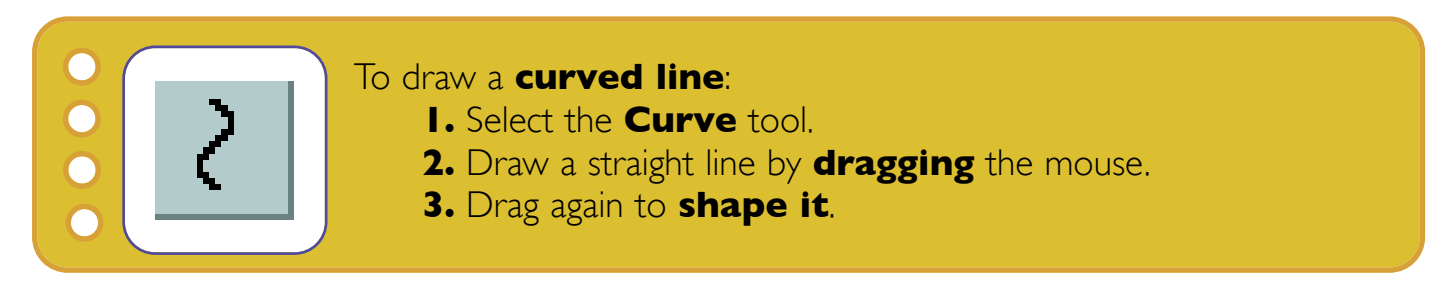

We are going to practice the curve tool by drawing a smiling face:

- **1.** Select color **black** as foreground color and **yellow** as background color.
- **2.** Draw a face with the **Circle** tool.
- **3.** Draw two eyes with the same tool.
- **4.** Select the **Curve** tool and drag in order to draw a straight line.
- **5.** Click on the straight line and drag it downwards to shape it like a smile.

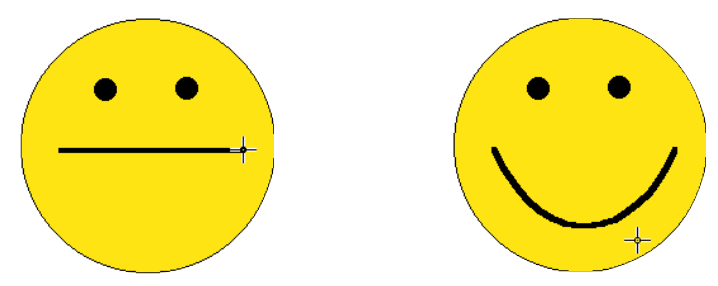

**6.** Once you are done, save the drawing on your folder.

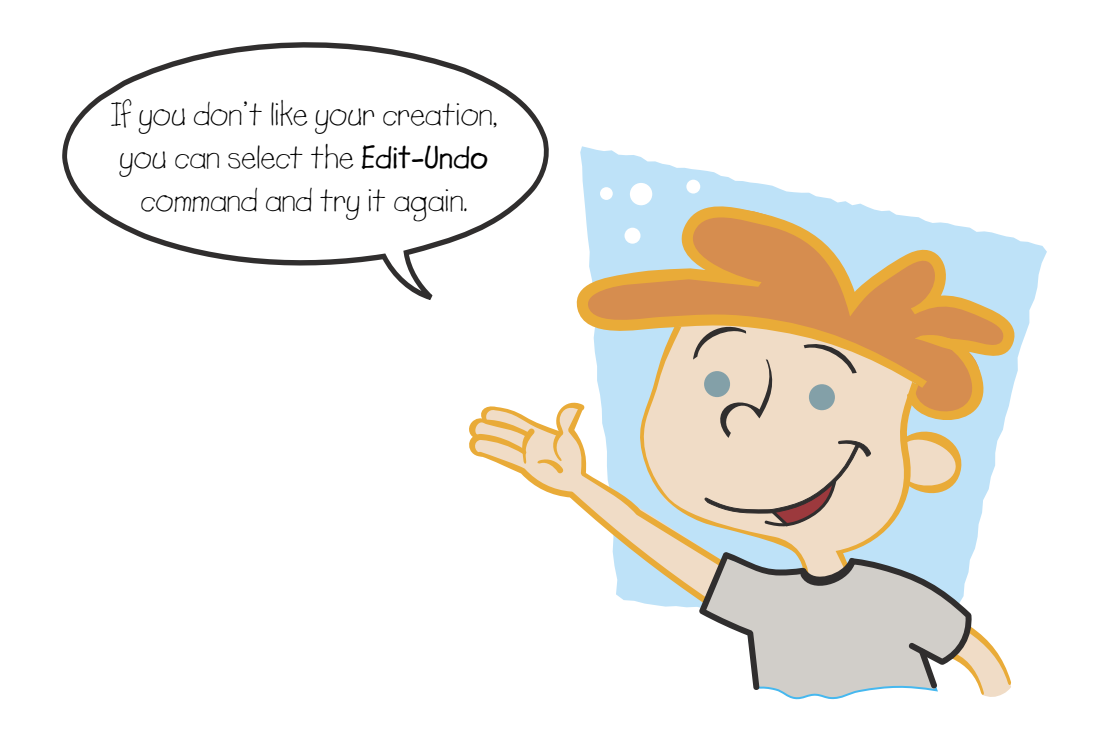

## **EXERCISES**

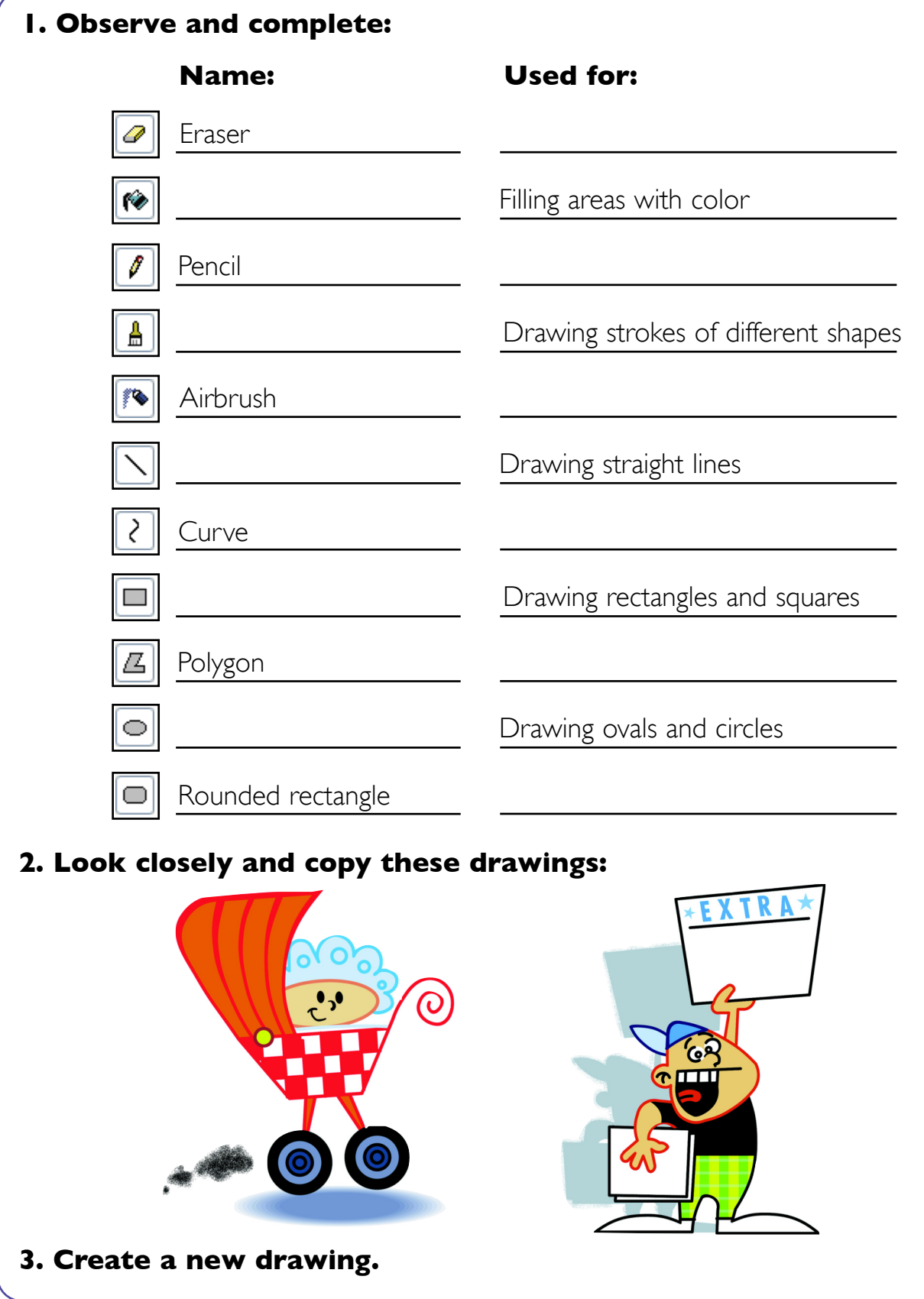

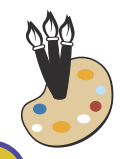

# **Summary**

#### **How to draw Straight lines:**

- **1. Select the Line tool.**
- **2. Choose line color.**
- **3. Choose line thickness.**
- **4. Drag (press the Shift key to draw horizontal and vertical lines).**

#### **How to draw Curves:**

- **1. Select the Curve tool.**
- **2. Draw a straight line by dragging the mouse.**
- **3. Drag again to shape it.**

#### **How to draw with shapes:**

- **1. Select one of the tools.**
- **2. Decide whether you want to draw line and fill, just line or just fill.**
- **3. Pick a color from the palette.**
- **4. Drag (press the Shift key to draw squares or circles).**

#### **How to draw Polygons:**

- **1. Select the Polygon tool.**
- **2. Drag to draw the first line.**
- **3. Click on each corner.**
- **4. Finally, click where you started drawing the Polygon.**